## Add an additional adapter (ODI) option

Select this option only if your computer contains two different types of network adapter cards and you want to install PC MACLAN so that it uses an ODI driver for the card that is not configured for Windows 95/98 networking.

### **Browse button**

This button allows you to select an existing path without having to enter it manually. Once the desired path is found and selected, the complete path will be entered into the edit field.

# Change LASTDRIVE to M option

Select this option to add to your CONFIG.SYS file an entry that sets LASTDRIVE to  ${\sf M}.$ 

### DMA Ch. 1 list

Click the arrow to display a list of DMA channel numbers. If your card uses DMA, select the number that is appropriate for your card. If your card uses two DMA channels, use this list to select your card's first channel number, and use the *DMA Ch. 2* list to select your card's second channel number.

## DMA Ch. 2 list

Click the arrow to display a list of DMA channel numbers. If your card uses two DMA channels, select the number that is appropriate for your card's second DMA channel.

### **Dialog Boxes**

# **Disk Space: Destination dialog box**

The Disk Space: Destination dialog box allows you to change the drive to which the Installer will copy the PC MACLAN files. The default drive is where Windows is installed, usually drive *c*.

To install PC MACLAN, you must have at least 4.5 megabytes of free space on the selected hard disk drive. (Usually, there is less free space when Windows is running.)

This dialog box appears when there is not enough free space on the currently selected hard disk drive.

If you are performing a custom installation, this dialog box appears when you select the *Choose another disk* option in the Disk Space dialog box.

To install PC MACLAN on a different hard disk drive, enter the letter that corresponds to a hard disk drive that has enough free space. Then click the **Continue** button.

#### **Buttons**

Continue button

Back button

## Don't change the file option

Select this option to prevent the Installer from adding to your AUTOEXEC.BAT file entries that will load a network adapter card driver when DOS starts up.

# Don't make changes option

| Select this option to prevent the Installer | from adding to your CONFIG.SYS | S file an entry that sets LASTDRIVE to M. |
|---------------------------------------------|--------------------------------|-------------------------------------------|
|                                             |                                |                                           |

# Help button

Click this button to display this help topic describing the Network Adapter Settings dialog box.

### I/O Port 2 list

Click the arrow to display a list of I/O port addresses. If your card uses two I/O port addresses, select the base address and number of individual addresses (enclosed by parentheses) that your card.uses for its second I/O port address.

# Keep existing adapter configuration option

Select this option to prevent the Installer from replacing the existing value of the BINDINGS statement.

# Keep existing network configuration option

| Select this option to prevent the Installer from replacing your | existing network adapter card driver. |
|-----------------------------------------------------------------|---------------------------------------|
|                                                                 |                                       |

# Add the call option

Select this option to add to your AUTOEXEC.BAT file entries that will load a network adapter card driver when DOS starts up.

### Mem. address 1 list

Click the arrow to display a list of memory addresses. Select the base address and number of individual addresses (enclosed by parentheses) that are appropriate for your card. If your card uses two sets of memory addresses, use this list to select the first set of memory addresses, and use the *Mem. address* 2 list to select the second set of memory addresses.

### Mem. address 2 list

Click the arrow to display a list of memory addresses. If your card uses two sets of memory addresses, select the base address and number of individual addresses (enclosed by parentheses) that your card uses for its second set of memory addresses.

# Network adapters list

Select from this list the network adapter that you want to use with PC MACLAN.

# Remove PC MACLAN and network drivers option

| Select this option to remove all of the PC MACI | _AN software, including | the AppleTalk protocol | stack software. |
|-------------------------------------------------|-------------------------|------------------------|-----------------|
|                                                 |                         |                        |                 |

# Replace existing adapter configuration option

| Select this option to replace the existing value of the BINDINGS statement with the new value for PC MACL | ИACLAN |
|----------------------------------------------------------------------------------------------------|--------|
|----------------------------------------------------------------------------------------------------|--------|

# Replace portions of the current (second) network with PC MACLAN option

Select this option to replace your existing driver with a new driver.

# Use the default Windows Adapter option

| Select this option to install PC MACLAN so that it uses your existing Windows networking configurat | king configuration. | ı Windows networkind | vour existina W | CLAN so that it uses | I PC MACLAN | o install | is option to | Select this |
|----------------------------------------------------------------------------------------------------|---------------------|----------------------|-----------------|----------------------|-------------|-----------|--------------|-------------|
|----------------------------------------------------------------------------------------------------|---------------------|----------------------|-----------------|----------------------|-------------|-----------|--------------|-------------|

# **About the Installer**

The PC MACLAN Installer installs PC MACLAN software on your Windows 95/98 computer. PC MACLAN File Server allows you to share your local disk drives and removable media with Macintosh clients and Windows computers running Personal or PC MACLAN Client. PC MACLAN Print Spooler allows you to share your local print services with Macintosh users. PC MACLAN Client allows you to use the file services provided by AppleTalk Filing Protocol servers over an AppleTalk network and print services provided by LaserWriters and other AppleTalk print devices on the network.

This Installer help system describes what you need to install the PC MACLAN software on your computer, and tells you how to install and remove PC MACLAN software. For basic information about using the PC MACLAN Installer, see the PC MACLAN Manual.

## **AppleShare**

AppleShare is a networking application that allows users of client computers to share files that are stored on an AppleTalk Filing Protocol server. PC MACLAN depends on AppleTalk for communication between computers.

### **Dialog Boxes**

# **PC MACLAN dialog box**

The PC MACLAN dialog box appears when you click the **Exit** button during the removal of PC MACLAN. You can choose to exit the Installer (which causes you to re-enter Windows) or restart the Installer.

*Note:* Until you complete the removal of PC MACLAN Client, your computer may have networking problems because PC MACLAN Client is still partially installed.

## **Buttons and options**

OK button

Exit to Windows option

Restart Installer option

# AppleTalk

| AppleTalk is a networking protocol developed by Apple that allows computers to communicate with each other | î. |
|----------------------------------------------------------------------------------------------------|----|
|                                                                                                    |    |

Click this button to go back to the Enter User Name dialog box.

Click this button to go back to the Installation Options dialog box.

Click this button to return to the Installation Options dialog box.

Click this button to go back to the Destination Directory dialog box.

Click this button to go back to the Program Group dialog box.

Click this button to go back to the Destination Directory dialog box.

Click this button to go to the Program Group dialog box.

Click this button to remove any PC MACLAN files that have been installed and to return to the Installation Options dialog box.

# Before you begin

Because PC MACLAN only works with certain hardware and software configurations, you need to understand you computer's hardware and software configuration before you being the installation process. This section describes the configuration information that you need to know.

Hardware and software requirements

Network adapter cards

Your computer's existing networking configuration

#### Before you begin Network adapter cards

### **Bus standards**

A computer's bus transfers data between the computer's CPU, adapter cards and memory. Since the IBM PC was first introduced, seven bus standards have emerged:

Industry Standard Architecture (ISA)

Microchannel Architecture (MCA)

Small Computer System Interface (SCSI)

Extended Industry Standard Architecture (EISA)

Video Electronics Standards Association (VESA)

Peripheral Component Interconnect (PCI)

Personal Computer Memory Card International Association (PCMCIA)

Before you install an adapter card in your computer, you must make certain that it conforms to your computer's bus standard. Some IBM PC and IBM PC-compatible computers provide expansion slots for both ISA and EISA cards, and others provide expansion slots for MCA cards only. Older IBM PC and IBM PC-compatible computers only provide expansion slots for ISA cards.

Most network adapter cards use the ISA, EISA or MCA standard. Knowing the bus standard of your network adapter card helps you install PC MACLAN. Cards that use the EISA bus standard are configured when you install them. Because they are already configured, the PC MACLAN Installer does not ask you for configuration information. The same is true for some MCA network adapter cards.

If your network adapter card uses the ISA standard, the Installer will ask you for configuration information. (The Installer also asks for configuration information for certain types of MCA cards). For details, see the topic <u>Configuration Information.</u>

### **Cancel button**

Click this button to exit the Installer.

## **Cancel button**

Click this button to return to the Installation Options dialog box.

#### **Cancel button**

Click this button to go back to the Select Adapter dialog box.

#### **Cancel button**

Click this button to go back to the Installation Options dialog box.

#### Before you begin Your computer's networking configuration

## Changes in the functionality of your networking configuration

You can install PC MACLAN when your computer is already configured for certain networking services, such as NetWare using IPXODI. Windows 95/98 allows multiple 32 bit Network Providers.

For example in Windows 95/98, if Netware using IPXODI is already installed in your computer and you install PC MACLAN Client so that it has full functionality, the functionality of NetWare will not be affected.

If you perform a standard installation, PC MACLAN is installed so that it has full functionality. The functionality of any other networking service that may already be installed on your computer will not be reduced.

#### Choose another disk option

| Select this option if you want to | choose another | drive on which | to install the | PC MACLAN | files. |
|-----------------------------------|----------------|----------------|----------------|-----------|--------|
|                                   |                |                |                |           |        |

# Installing PC MACLAN Custom installation process

## Completing the installation process

When the Installer successfully installs PC MACLAN, it displays the Installation Complete dialog box. Click the **OK** button to end the installation process.

In Windows 95/98, the AppleTalk Protocol and Client must be added to the Registry before you restart your computer. This is accomplished via the Network Control Paneland will be handle automatically by the installer. If you have two or more network adapters, you will be prompted to select one for the AppleTalk network.

Before you can run PC MACLAN, you must restart your computer.

# Installing PC MACLAN Standard installation process

## Completing the installation process

When the Installer successfully installs PC MACLAN, it displays the Installation Complete dialog box. Click the **OK** button to end the installation process.

In Windows 95/98, the AppleTalk Protocol and Client must be added to the Registry before you restart your computer. This is accomplished via the Network Control Paneland will be handle automatically by the installer. If you have two or more network adapters, you will be prompted to select one for the AppleTalk network.

Before you can run PC MACLAN, you must restart your computer.

#### **Removing PC MACLAN**

### **Completing the removal process**

To remove PC MACLAN, the client and protocol must be removed from the Network Control Panel. If the client and protocol are still installed before running the Uninstaller, it will remove them a prompt you to restart your system. Insert Disk 1 as Windows restarts to complete the uninstall process.

The Installer keeps a record of the changes it makes to your system in a file called ATINSTAL.LOG and saves ATINSTAL.LOG in the root directory of the drive from which the selected PC MACLAN software was removed. When the Installer exits, you can use the Notepad utility to review the changes the Installer has made.

## Configuration Files dialog box

The Configuration Files dialog box lists the following files that the PC MACLAN Installer may modify:

- AUTOEXEC.BAT
- CONFIG.SYS
- NET.CFG

#### **Buttons**

**OK** button

#### Before you begin Network adapter cards

## **Configuration information**

If the network adapter card installed in your computer is an <u>ISA</u> card or a certain type of <u>MCA</u> card, and if your computer is not already configured for networking, the Installer will ask you for the following card configuration information, which you can find in the documentation that comes with your network adapter card:

- I/O port address (required)
- Interrupt request queue (IRQ) number (required)
- Memory address (required if your network adapter card provides on-board memory)
- <u>DMA channel</u> number (required if your network adapter card provides a DMA channel)

*Note:* Some cards may support any combination of the following: two I/O port addresses, two on-board memory addresses, or two DMA channel numbers.

# Installing PC MACLAN Standard installation process

### Confirming your network adapter settings

The <u>NET.CFG dialog box</u> shows you the settings that you selected in the <u>Network Adapter Settings dialog box</u>. The Installer will enter these settings in the NET.CFG file. If you want to change them, you can edit the NET.CFG file after the installation procedure ends. For information about editing the NET.CFG file, see the file README.TXT on the floppy disk labeled *PC MACLAN Disk 1*.

#### To continue the installation process:

· Click the **OK** button.

Proceed to the next topic, <u>Inserting the Next Disk.</u>

# Installing PC MACLAN Custom installation process

### Confirming your network adapter settings

The <u>NET.CFG dialog box</u> shows you the settings that you selected in the <u>Network Adapter Settings dialog box</u> The Installer will enter these settings in the NET.CFG file. If you want to change them, you can edit the NET.CFG file after the installation procedure ends. For information about editing the NET.CFG file, see the file README.TXT on the floppy disk labeled *PC MACLAN Disk 1*.

#### To continue the installation process:

· Click the **OK** button.

Proceed to the next topic, "Inserting the Next Disk."

## PC MACLAN Installer Help

Welcome to the PC MACLAN Installer version 6.2 help system. This help system consists of five sections:

**About the Installer** briefly describes the Installer and PC MACLAN software.

**<u>Before You Begin</u>** tells you about the information you need to know before you begin the installation process.

Installing PC MACLAN describes how to install PC MACLAN on your computer.

**Removing PC MACLAN** describes how to remove PC MACLAN from your computer.

**Dialog Boxes** describes each of the Installer dialog boxes.

For Help on Help, press F1.

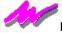

#### Miramar Systems, Inc.

This help system and the software described in it are copyrighted, with all rights reserved. Under the copyright laws, this help system or the software may not be copied, in whole or part, without written consent of Miramar Systems, except in the normal use of the software or to make a backup copy of the software. The same proprietary and copyright notices must be affixed to any permitted copies as were affixed to the original. This exception does not allow copies to be made for others, whether or not sold, but all of the material purchased (with all backup copies) may be sold, given or loaned to another person. Under the law, copying includes translating into another language or format.

Every effort has been made to ensure that the information in this help system is accurate. Miramar Systems is not responsible for clerical errors.

© Miramar Systems, Inc., 1997 121 Gray Ave., Suite 200B Santa Barbara, CA 93101 (805) 966-2432

MACLAN, PC MACLAN and the Miramar logo are trademarks of Miramar Systems, Inc., registered in the United States and other countries.

Apple, AppleShare and AppleTalk are trademarks of Apple Computer, Inc., registered in the United States and other countries.

IBM is a registered trademark of International Business Machines Corporation.

Microsoft and MS-DOS are registered trademarks, and Windows is a trademark of Microsoft Corportion.

Pentium is a trademark of Intel Corporation.

PhoneNet is a registered trademark of Farallon Computing, Inc.

3Com is a registered trademark of 3Com Corporation.

| Click this button to continue, either restarting the installation process or exiting to Windows, as you |
|----------------------------------------------------------------------------------------------------|
|----------------------------------------------------------------------------------------------------|

#### OK button

Click this button to restart the Installer or to exit to Windows as you have specified.

Click this button to install PC MACLAN on your computer.

Click this button to proceed, either restarting the Installer or exiting to Windows, as you have specified with the selected option.

Click this button to proceed.

Click this button to remove PC MACLAN from your computer.

Click this button to go to the next dialog box.

Click this button to go to the Program Group dialog box.

Click this button to go to the next dialog box.

Click this button to go to the Enter Computer Name dialog box.

Click this button to go to the Name Verification dialog box.

Click this button to continue with the installation.

Click this button to go to the next dialog box.

Click this button to continue to the Disk Space dialog box.

Click this button to go to the next dialog box.

Click this button to proceed with the installation as you have specified.

Click this button to go to the Disk Space dialog box.

Click this button to go to the next dialog box.

#### **Custom Installation option**

Select this option to perform a custom installation.

#### **Installing PC MACLAN**

### **Custom installation process**

This help topic describes the steps for performing a custom installation. The steps are explained in the help topics listed below. You can use the browse (>>)button to advance to the next help topic as the installation proceeds.

#### **Subtopics**

Selecting installation options

Specifying a destination directory

Specifying a program group name

Selecting a network adapter configuration

Verifying disk space

Selecting a network adapter card

Selecting network adapter settings

Confirming your network adapter settings

Inserting the next disk

Reviewing changes to your system files

Completing the installation process

Proceed to the next section, Specifying a Destination Directory.

#### DMA

DMA is an acronym for direct memory access.

## **Destination Directory dialog box**

By default, the Installer copies the PC MACLAN files to the directory PCMACLAN on drive c.

If you want the Installer to copy the PC MACLAN files to a different drive or directory, or both, replace the drive letter or directory in the box. Then click the **Continue** button.

If you want to use the default drive and directory, just click the **Continue** button.

#### **Buttons**

Continue button

Back button

Browse button

This section describes each of the Installer dialog boxes.

**Configuration Files** 

**Destination Directory** 

**Disk Space** 

**Disk Space: Destination** 

**Driver Information (Windows 95/98 NDIS)** 

**Driver Information (Windows 95/98 ODI)** 

**Enter Serial Number** 

**Exit Installer** 

Insert Next Disk

**Installation Options** 

**Installer Encountered Errors** 

**Installer Generated Errors** 

**LASTDRIVE** setting?

Load drivers on startup?

NET.CFG

Network Adapter

**Network Adapter Settings** 

**Network Drivers** 

PC MACLAN

Previous network adapter detected

Program Group

Select Adapter

Select Install Options

**Upgrading Your Software** 

**Uninstall Network Drivers** 

**Uninstall Options** 

Win 95 Upgrade or Uninstall

## **Disk Space dialog box**

When you perform a custom installation, the Disk Space dialog box displays the approximate amount of space that the PC MACLAN files will occupy on your hard disk drive and the amount of space that is currently available on the currently selected hard disk drive. The default drive is where Windows is installed, usually drive c.

Select the Choose another disk option to install PC MACLAN on a different hard disk drive.

#### **Buttons and options**

Continue Button

Back button

Install on this disk option

Choose another disk option

# EISA

The Extended Industry Standard Architecture expanded the ISA bus architecture to 32 bytes.

#### Before you begin Network adapter cards

# **Network adapter card drivers**

Your software configuration must include a driver for the network adapter card installed in your computer. Three types of drivers are available for IBM PC and IBM PC-compatible Ethernet and Token ring network adapter cards: Network Driver Interface Specification (NDIS) version 2.0, NDIS version 3.x, and Open Datalink Interface (ODI). LocalTalk adapter cards only have ODI drivers.

PC MACLAN works with NDIS 3.1 and ODI drivers, but it does not work with NDIS 2.0 drivers. (However, PC MACLAN will work with NDIS 2.0 drivers that are accompanied by a file named NDIS2SUP.VXD, known as a *shim* file, which makes an NDIS 2.0 driver compatible with software written for an NDIS 3.0 driver. The NDIS2SUP.VXD file is available from Microsoft.)

In Windows 95/98, the installer assumes you have a network adapter for Ethernet or Token Ring already installed and properly setup. In Windows 95/98 you may install a LocalTalk ODI driver.

If your computer's software configuration already includes a driver for your network adapter card, see <u>Your</u> <u>Computer's Networking Configuration</u> for information that will help you decide whether PC MACLAN can work with the driver that is currently installed in your computer.

#### Before you begin

# **Network adapter cards**

Before you install PC MACLAN, you should know the settings of your network adapter card. Almost all network adapter cards come with a setup and diagnostic program on disk. If you are uncertain of the settings for your network adapter card, be sure to run this program prior to installing PC MACLAN.

The help topic describing network adapter cards covers four subtopics.

#### **Subtopics**

Supported network adapter cards lists the cards with which PC MACLAN is compatible.

Bus standards describes the bus standards that IBM PC and IBM PC-compatible computers use.

<u>Configuration information</u> describes the information that you must supply to configure cards that use certain bus standards.

<u>Network adapter card drivers</u> describes the types of drivers that might be used with your card and tells you which drivers PC MACLAN supports.

# Exit Installer dialog box

The Exit Installer dialog box appears when you click the **Exit** button during the installation process. If you use this dialog box to exit the Installer, the installation of PC MACLAN will be incomplete but you should not experience any networking problems.

To complete the installation process, restart the Installer and select the *Standard Installation* option or the *Custom Installation* option in the <u>Installation Options dialog box.</u>

To remove PC MACLAN, restart the Installer and select the *Uninstall* option in the <u>Installation Options dialog box.</u>

#### **Buttons**

Yes button

No button

# Exit to Windows option

Select this option to exit the Installer. You can restart the Installer at a later time to complete the removal of PC MACLAN.

# Exit to Windows option

Select this option to exit the Installer.

# Installing PC MACLAN Standard installation process

# Files that the Installer modifies

The Installer displays the Configuration Files dialog box which lists the following files that may be modified:

- AUTOEXEC.BAT
- CONFIG.SYS
- NET.CFG

The Installer keeps a record of the files it modifies in a file named ATINSTAL.LOG, located in the root directory of the drive on which the Installer copies the PC MACLAN files. You can examine this file later to see a complete list of the modified files.

#### To continue the installation process:

· Click the **OK** button.

#### Before you begin

## **Hardware and software requirements**

The following hardware is required to run PC MACLAN:

- an IBM-compatible personal computer with a 486 or Pentium microprocessor and 8 MB of RAM (16 MB of RAM recommended).
- approximately 4.5 MB of free space on your hard disk to install the software and additional free space if you use print services extensively.
- a supported network adapter card that is connected to an Ethernet, Token-Ring or LocalTalk network. For PC
   MACLAN remote, a modem is required. To display a list of cards, see the help topic <u>Supported Network Adapter</u>
   <u>Cards</u>.
- access over a network to Windows computers running PC MACLAN File Server, Mac computers running
  AppleShare 3.0 or later, Mac computers with System 7 with file sharing enabled or other systems running an
  AppleTalk Filing Protocol server. For PC MACLAN remote, ARA 3.0 or greater running on a Mac or a dial-in router
  that supports ATCP.

The software requirements for your computer are

• Microsoft Windows 95/98 (486 or Pentium microprocessor with 8 MB of Ram [16 MB recommended]).

#### I/O port address

The I/O port address identifies the memory addresses at which a card performs input/ouput (I/O) operations. The I/O port address is actually a range of memory addresses, with the first address called the *base address*. Memory addresses are usually written as hexadecimal numbers.

Hardware manufacturers use two formats to show memory addresses. The first format uses a range of hexadecimal addresses, such as 300 to 30F, and the second format uses the base address and the number of individual addresses that the card uses in parentheses, such as 300 (10).

The Installer uses the second format to display memory addresses. If your documentation uses the first format, you need to convert that address to the second format in order to select the correct setting for your card.

# IRQ

IRQ is an acronym for interrupt request queue.

## ISA

ISA is an acronym for Industry Standard Architecture, which is the original bus standard used in IBM-PC compatible computers.

# **Insert Next Disk dialog box**

The Insert Next Disk dialog box appears when the Installer needs you to insert another installation disk. When this dialog box appears, you should insert the requested disk and then click the **Continue** button.

## **Buttons**

Continue button

Back button

**Browse** button

# Installing PC MACLAN Custom installation process

# Inserting the next disk

When the Installer needs the next installation disk, the <u>Insert Next Disk dialog box</u> appears.

#### To insert the next disk:

- 1 Eject the disk from the floppy disk drive.
- 2 Insert the disk labeled PC MACLAN Disk 2.
- 3 Click the **Continue** button to continue installing the software.

*Note:* If you click the **Cancel** button, the Installer displays a message box that asks you to confirm the cancellation of the installation.

# Installing PC MACLAN Standard installation process

# Inserting the next disk

When the Installer needs the next installation disk, the <u>Insert Next Disk dialog box</u> appears.

#### To insert the next disk:

- 1 Eject the disk from the floppy disk drive.
- 2 Insert the disk labeled PC MACLAN Disk 2.
- 3 Click the **Continue** button to continue installing the software.

*Note:* If you click the **Cancel** button, the Installer displays a message box that asks you to confirm the cancellation of the installation.

## Install on this disk option

Select this option to install the PC MACLAN files on the currently selected hard disk drive. Then click the **Continue** button.

# **Installation Options dialog box**

You can choose one of two ways to install PC MACLAN: standard installation or custom installation.

When you perform a standard installation, the Installer uses defaults for the destination drive (drive c), the destination directory (PCMACLAN), and the program group name (PC MACLAN).

The custom installation allows you to specify the destination drive, the destination directory and the program group name. The custom installation is also useful for configurations that include two different types of network adapter cards, one of which is already configured for Windows networking with an NDIS driver. For such configurations, the Installer asks you to identify the second network adapter card and installs an ODI driver for it.

You must select the custom installation option to install into a LocalTalk network.

You can also use this dialog box to remove PC MACLAN from your computer. To remove PC MACLAN, select the *Uninstall* option and then click the **Continue** button.

#### **Buttons and options**

Continue button
Cancel button
Standard Installation option
Custom Installation option
Uninstall option

## Installer Encountered Errors dialog box

If the Installer encounters one or more problems removing PC MACLAN, this dialog box appears. One or more of the following problems may apply to your situation:

- One or more of the following files could not be found: AUTOEXEC.BAT, CONFIG.SYS or NET.CFG.
- The program group could not be located, so it was not removed. You can remove the program group manually to complete the removal of PC MACLAN.
- The installation directory could not be located, so files that should be removed were not removed.
- The installation directory contains additional files other than PC MACLAN files, so all files in the directory were not removed.

You should select the *Exit to Windows* option to quit the Installer. Use Explore to verify that your system files are located in the correct directories. If your system files are located in the correct directories, you can remove the program group that was used by PC MACLAN (if the program group is still present), and remove the appropriate PC MACLAN files (if they are still present). You can remove the installation directory and the files it contains manually to complete the removal of PC MACLAN. For the names and locations of files to remove, see the file ATINSTAL.LOG in the root of the drive where PC MACLAN was installed.

#### **Buttons and options**

Continue button

Exit to Windows option

Restart Installer option

# **Installer Generated Errors dialog box**

If the Installer encounters one or more problems during the installation of PC MACLAN, dialog box appears. One or more of the following problems may apply to your situation:

- One or more of these files could not be found, so the Installer was unable to copy it: AUTOEXEC.BAT, CONFIG.SYS or NET.CFG
- The installation directory could not be created.
- · An NDIS driver was not found when one was needed.
- The PC MACLAN files could not be copied to your hard disk.

You should select the *Exit to Windows* option to quit the Installer. Use Explore to verify that your system files are present in the correct directories and that your hard disk is working correctly and that it is writable.

## **Buttons and options**

**Continue** button

Exit to Windows option

Start installation process over again option

# **Installing PC MACLAN**

Depending on your needs and the network environment in which you are installing PC MACLAN, the installation process can be very simple or very complex. Please review the section <u>Before You Begin</u> if you have not already done so.

The following section describes the procedure for installing the PC MACLAN software.

Proceed to the first topic, Starting the Installer.

# Interrupt list

Click the arrow to display a list of IRQ numbers. Select the number that is appropriate for your card.

# **LASTDRIVE Setting? dialog box**

The Installer has found that your CONFIG.SYS file defines a value for the LASTDRIVE setting set to a letter from E to L. A LASTDRIVE setting must be defined so that PC MACLAN Client can display free drives, which are used to connect to AppleTalk Filing Protocol servers.

If you select the *Change LASTDRIVE to M* option, the Installer will set LASTDRIVE to the letter M. When LASTDRIVE is set to M, PC MACLAN Client will display free drives through the letter m. (The actual number of free drives depends on the number of drives that are connected directly to your computer.) Because each free drive uses a small amount of memory, you may want to change the value of the LASTDRIVE setting after the installation process ends by editing the CONFIG.SYS file.

If you select the *Don't make changes* option and you continue with the installation process, you should edit the CONFIG.SYS file after the installation process ends to specify a LASTDRIVE setting that is appropriate for your use of PC MACLAN.

*Note:* LASTDRIVE is a standard setting, but may not always be present in the CONFIG.SYS file. If there is no LASTDRIVE entry in the CONFIG.SYS file, you do not need to add one because Windows 95/98 defaults to LASTDRIVE=Z.

#### **Buttons and options**

Continue button

Back button

Change LASTDRIVE to M option

Don't make changes option

# Load drivers on startup? dialog box

The Installer displays this dialog box when your computer will be configured to use an ODI driver, but your AUTOEXEC.BAT file does not load the driver when DOS starts up. If this driver is not loaded, PC MACLAN will not work.

If you want the Installer to modify your AUTOEXEC.BAT to load the driver when DOS starts up, keep the *Add the call* option selected. This is the recommended action and the default selection. The Installer makes a backup copy of your AUTOEXEC.BAT file, so you can restore it if necessary.

If you do not want the Installer to modify your AUTOEXEC.BAT file, select the *Don't change the file* option by clicking in the adjacent circle. If you select this option, you will need to modify the AUTOEXEC.BAT file yourself later.

#### **Buttons and options**

Continue button

Back button

Add the call option

Don't change the file option

## MCA

MCA is an acronym for Microchannel Architecture, which is one of the bus standards that IBM-PC compatible computers use.

# **NET.CFG** dialog box

The NET.CFG dialog box displays the settings that you selected in the <u>Network Adapter Settings dialog box</u>. The Installer will enter the displayed settings in the NET.CFG file. If these settings are not correct, you can change them by editing the NET.CFG file after the installation procedure ends.

For information about editing the NET.CFG file, see the file README.TXT on the floppy disk labeled *PC MACLAN Disk 1*.

#### **Buttons**

**OK** button

# **Network Adapter Settings dialog box**

The Network Adapter Settings dialog box allows you to configure the network adapter card that you selected in the Select Adapter dialog box. For each configuration setting, scroll through the drop-down list to see a list of values that may be appropriate for your configuration. When possible, the Installer displays default value (identified by an asterisk) for each configuration setting. Refer to the documentation that came with your network adapter card to verify that the settings you select are appropriate for your card. Additionally, run the setup and diagnostic software that came with your network adapter card to determine the established settings.

Use the I/O Port 1 drop down list to select the I/O port address that your card uses. If your card uses two I/O port addresses, use the I/O Port 2 drop down list to select the second set of I/O port addresses.

Use the Interrupt drop down list to select the interrupt request queue (IRQ) that your card uses.

If your card has <u>on-board memory</u>, use the *Mem. address 1* drop down list to select the starting address and number of addresses that your card uses. If your card uses two sets of on-board memory, use the *Mem. address 2* drop down list to select the second set.

If your card uses a <u>direct memory access (DMA) channel</u>, use the *DMA Ch. 1* dialog box to select the channel number that your card uses. If your card uses two DMA channels, use the *DMA Ch. 2* drop down list to select the second channel number.

For information about the format of I/O port addresses and memory addresses, see the topic <u>Configuration</u> <u>Information</u>.

#### **Buttons and lists**

**OK** button

Cancel button

**Help** button

Interrupt list

 I/O Port 1 list
 I/O Port 2 list

 DMA Ch. 1 list
 DMA Ch. 2 list

 Mem. address 1 list
 Mem. address 2 list

### **Dialog Boxes**

# Network Adapter dialog box

The Installer displays this dialog box because you have checked the *Network Transport* option in a Windows 95/98 istallation.

Select the *Use the default Windows Adapter* option if you want the Installer to install PC MACLAN to use your existing networking configuration.

In Windows 95/98, select the *Use an additional adapter (ODI)* option only if your computer is to connect to a LocalTalk network.

For information about network adapter cards and drivers, see the topic Your Computer's Networking Configuration.

#### **Buttons and options**

**Continue** button

## Back button

<u>Use the default Windows for Workgroups Adapter option</u>

<u>Add an additional adapter (ODI) option</u>

## **Network Drivers dialog box**

The Installer has found that your computer is already configured for a networking service. Windows 3.x limits the number of networking services that can operate fully at the same time. When one networking service is fully operational, any other networking service can only be partially operational.

*Note:* Windows for Workgroups supports its own network software as well as a *second* network service. If you are using Windows for Workgroups, the discussion in this topic applies to the *second* network service. Windows 95/98 is not subject to this limitation.

For example, if your computer is already configured for NetWare and you select the *Replace portions of the current* (second) network with PC MACLAN option, PC MACLAN replaces the following NetWare user interface elements:

- The AppleShare Properties window replaces the NetWare Properties window.
- PC MACLAN, rather than NetWare, appears in the Network control panel.
- PC MACLAN printer network-connection options replace NetWare Print services in Windows dialog boxes and in the Print dialog boxes of applications that support printer network-connection options.

**NOTE:** If you elect to uninstall PC MACLAN at a later time, your original network cannot be fully restored by the installer program. To restore your previous network functionality, replace the current .INI files with the ones backed-up during the first installation of PC MACLAN. These can be identified in the ATINSTAL.LOG file.

If your computer is already configured for NetWare and you select the *Keep existing network configuration* option, PC MACLAN is installed so that its functionality changes in the following ways:

- The Netware Properties window is available, but the AppleShare Properties window is not available.
- NetWare appears instead of PC MACLAN in the Network control panel.
- NetWare printer network-connection options appear instead of PC MACLAN Print servicess.

#### **Buttons and options**

**Continue** button

**Back** button

Keep existing network configuration option

Replace portions of the current (second) network with PC MACLAN option

## No button

Click this button if you want to enter your user name or the name of your computer again.

## No button

Click this button to resume the installation process.

## ODI

ODI is an acronym for Open Datalink Interface.

Click this button to continue the installation process.

Click this button to proceed with the installation.

Click this button to go to the NET.CFG dialog box.

Click this button to indicate that the selected network adapter card is installed in your computer and to go to the next dialog box.

# PCI

(Peripheral Component Interconnect) Network adapter cards can use the PCI standard. PCI offers better performance than the older standards

## **PCMCIA**

Network adapter cards can use the PCMCIA (PC Card) standard because it is relatively new. PCMCIA offers the advantage of slim and lightweight hardware, so more systems are likely to use this type of card for portable computers.

## **Dialog Boxes**

# **Program Group dialog box**

By default, the Installer creates a program group in the list of programs in the Start menu and names it PC MACLAN.

You can use this dialog box to specify a different name for the program group. Enter the new name and then click the **Continue** button.

If you want to use the default name, just click the **Continue** button.

## **Buttons**

Continue button

**Back** button

# Remove PC MACLAN only option

Select this option to remove only the PC MACLAN client software. (The AppleTalk networking software will not be removed.)

# **Removing PC MACLAN**

The following topics describe the steps for removing the PC MACLAN software. Read the topics in order, using the browse ( $\geq$ ) button to advance to the next help topic as the removal proceeds.

*Note:* The removal process requires that Windows be restarted. Be sure to close any applications that may be open before you start the removal process.

Starting the removal process
Selecting the software to remove
Completing the removal process

# Restart Installer option

Select this option to restart the Installer and resume the removal of PC MACLAN. The Installer may display error messages (which you can disregard) when it cannot remove files that have already been removed.

# Restart Installer option

Select this option to restart the Installer.

# Installing PC MACLAN Custom installation process

# Reviewing changes to your system files

The Installer keeps a record of the changes it makes to your system files in a file called ATINSTAL.LOG. The Installer saves ATINSTAL.LOG in the root directory of the drive on which it has installed the PC MACLAN files.

When the Installer quits, you can use the Notepad utility to review the changes the Installer has made.

## To continue the installation process:

· Click the **OK** button.

Proceed to the next topic, Completing the Installation Process.

# Installing PC MACLAN Standard installation process

# Reviewing changes to your system files

The Installer keeps a record of the changes it makes to your system files in a file called ATINSTAL.LOG. The Installer saves ATINSTAL.LOG in the root directory of the drive on which it has installed the PC MACLAN files.

When the Installer quits, you can use the Notepad utility to review the changes the Installer has made.

## To continue the installation process:

· Click the **OK** button.

Proceed to the next topic, Completing the Installation Process.

### **Dialog Boxes**

## Select Adapter dialog box

The Select Adapter dialog box allows you to specify the network adapter card that you want PC MACLAN to use. The Installer displays the Select Adapter dialog box if one of the following conditions applies to your installation:

- · Your computer is not configured for networking.
- You are performing a custom installation and you selected the *Add an additional Adapter (ODI)* option in the Network Adapter dialog box earlier in the installation procedure. You should have selected the *Add an additional Adapter (ODI)* option only if your computer contains a LocalTalk adapter.

From the list of network adapter cards select the name of the network adapter card that is installed in your computer. If the Installer does not display the name of your card, select the [UNLISTED] adapter from the list.

If the card you select uses the ISA bus standard, the Installer will display the Network Adapter Settings dialog box so that you can select configuration settings that are appropriate for your card. (The Network Adapter Settings dialog box is also displayed for certain types of cards that use the MCA bus standard.)

#### **Buttons and lists**

OK button
Cancel button
Network adapters list

# Installing PC MACLAN Custom installation process

# Selecting a network adapter card

If your computer is not configured for networking or if you selected the *Add an additional Adapter (ODI)* option in the Network Adapter dialog box, the Installer displays the Select Adapter dialog box.

The Select Adapter dialog box displays the list of LocalTalk adapters that are compatible with PC MACLAN. If the Installer does not display the name of your card, see the README file for information about using a card that is not listed.

### To select a network adapter:

- 1 From the list of LocalTalk adapter cards and select the name of the LocalTalk adapter card that is installed in your computer.
- 2 Click the OK button.

Depending on the type of card that you select, the <u>Network Adapter Settings dialog box</u> appears.

Proceed to the next topic, Selecting Network Adapter Settings.

# Installing PC MACLAN Custom installation process

# Selecting a network adapter configuration

If your computer is configured for Windows for Workgroups networking with an NDIS driver for a network adapter card, the Installer displays the <u>Network Adapter dialog box</u>. If the Network Adapter dialog box does not appear, proceed to the next topic, <u>Verifying Disk Space</u>.

### Perform one of these actions:

- Select the Use the default Windows Adapter option if your computer contains only one network adapter card.
- Select the Add an additional Adapter (ODI) option if your computer contains a LocalTalk adapter.

### To continue with the installation:

• Click the Continue button.

The Disk Space dialog box appears.

Proceed to the next topic, Verifying Disk Space.

### **Installing PC MACLAN**

## Selecting an installation process

When you start the Installer, the <u>Installation Options dialog box</u> appears. You can choose the standard installation process or the custom installation process.

You should use the standard installation process if you want to install PC MACLAN so that it uses default values for the destination drive (drive *c*), the destination directory (PCMACLAN), the destination program group (PC MACLAN).

You should use the custom installation process if you want to specify different values for the destination drive, destination directory, the destination program group or whether the servers are placed into the Startup group. You must use the custom installation process if you want to connect to a LocalTalk network.

#### To start the installation process:

• Select the *Standard Installation* option or the *Custom Installation* option in the Installation Options dialog box by clicking in the circle adjacent to the desired option.

If you selected the Standard Installation option, proceed to the help topic Standard Installation Process.

If you selcted the Custom Installation option, proceed to the help topic Custom Installation Process.

*Note:* You can stop the installation process by clicking the **Exit** button when it appears in the lower-right corner of the screen.

# Installing PC MACLAN Custom installation process

## Selecting network adapter settings

If the network adapter card you selected in the <u>Select Adapter dialog box</u> is an <u>ISA</u> card or a certain type of <u>MCA</u> card, the Installer displays the Network Adapter Settings dialog box so that you can select the configuration settings that apply to your card.

For each setting, the Installer displays a default value that may be appropriate for your card. (Default values are indicated by an asterisk to the right of the value). You should always refer to the documentation that came with your card to verify that the settings you select are appropriate for your card. Additionally, run the setup and diagnostic software that came with your network adapter card to determine the established settings. For more information about any of these settings, see the help topic <u>Configuration Information</u>.

### To select the settings for your network adapter card:

- 1 Scroll through the I/O Port 1 drop-down list and select the I/O port address that is appropriate for your card.
- 2 Scroll through the Interrupt drop-down list and select the IRQ number for your card.
- **3** If your card has <u>on-board memory</u>, scroll through the "Mem. address 1" drop-down list and select the setting that is appropriate for your card.
- **4** If your card uses a <u>DMA channel</u>, scroll through the "DMA Ch. 1" drop-down list and select the channel number that is appropriate for your card.
- **5** Click the **OK** button to continue installing the software.

*Note:* If you click the **Cancel** button, the Installer displays a message box that asks you to confirm the cancellation of the installation.

Proceed to the next topic, Confirming Your Network Adapter Settings.

# Installing PC MACLAN Standard installation process

# Selecting network adapter settings

If the network adapter card you selected in the <u>Select Adapter dialog box</u> is an <u>ISA</u> card or a certain type of <u>MCA</u> card, the Installer displays the Network Adapter Settings dialog box so that you can select the configuration settings that apply to your card.

For each setting, the Installer displays a default value that may be appropriate for your card. (Default values are indicated by an asterisk to the right of the value). You should refer to the documentation that came with your card to verify that the settings you select are appropriate for your card. Additionally, run the setup and diagnostic software that came with your network adapter card to determine the established settings. For more information about any of these settings, see the help topic <u>Configuration Information</u>.

## To select the settings for your network adapter card:

- 1 Scroll through the I/O Port 1 drop-down list and select the I/O port address that is appropriate for your card.
- 2 Scroll through the Interrupt drop-down list and select the IRQ number for your card.
- **3** If your card has <u>on-board memory</u>, scroll through the "Mem. address 1" drop-down list and select the setting that is appropriate for your card.
- 4 If your card uses a <u>DMA channel</u>, scroll through the "DMA Ch. 1" drop-down list and select the channel number that is appropriate for your card.
- **5** Click the **OK** button to continue installing the software.

*Note:* If you click the **Cancel** button, the Installer displays a message box that asks you to confirm the cancellation of the installation.

Proceed to the next topic, Confirming Your Network Adapter Settings.

### **Removing PC MACLAN**

## Selecting the software to remove

The PC MACLAN software, overall, consists of two separate software components: AppleTalk network protocol stack and the applications that depend on the stack. You cannot independently remove any of the user selectable programs (Client and file and print servers), however.

When you remove PC MACLAN, the Uninstall Options dialog box appears to allow you to select the components of PC MACLAN that you want to remove. You can remove both PC MACLAN and the AppleTalk stack, or you can remove PC MACLAN only. You should leave the AppleTalk stack installed on your computer if your computer runs other networking applications that depend on this version of the AppleTalk stack.

#### Perform one of these actions:

- Select the *Remove PC MACLAN and Network* option to remove both PC MACLAN and the AppleTalk networking software from your computer.
- Select the *Remove PC MACLAN Only* option to remove the PC MACLAN software without removing the AppleTalk networking software.

Proceed to the next topic, Completing the Removal Process.

# SCSI

The SCSI standards are typically used by mass storage devices, such as hard disk drives and tape drives.

# Installing PC MACLAN Custom installation process

# Specifying a destination directory

The Installer displays the <u>Destination Directory dialog box</u> so that you can change the drive and the name of the directory to which the Installer copies the PC MACLAN files. (The default destination drive is drive c and the default directory is PCMACLAN).

## To specify a new drive or directory, perform one or both of the following actions:

- Replace the drive letter with the drive letter that is associated with the hard disk on which you want to install PC MACLAN.
- · Replace PCMACLAN with a new directory name. If the directory structure does not exist, the Installer creates it.

## To accept the displayed values for the destination drive and directory:

· Click the Continue button.

The Program Group dialog box appears.

Proceed to the next topic, Specifying a Program Group Name.

# Installing PC MACLAN Custom installation process

# Specifying a program group name

The Installer displays the <u>Program Group dialog box</u> so that you can enter a program group name that is different from the default program group name. (By default, the Installer creates a program group in the main window of the Program Manager and names it *PC MACLAN*.) If, after the installation process ends, you want to change the program group name, you can use the Properties command (from the Program Manager's File menu) to change it. **Warning:** Manually changing the program group name will cause an error during uninstall.

## To specify a program group name:

• Click in the box and type a new or existing program group name. Then click the **Continue** button.

## To accept the displayed value for the program group name:

• Click the Continue button.

Proceed to the next topic, Selecting a Network Adapter Configuration.

# Standard Installation option

Select this option to perform a standard installation.

## **Installing PC MACLAN**

# Standard installation process

The following topics describe the standard installation. Read these topics in order, using the browse button to advance to the next help topic as the installation proceeds.

# **Subtopics**

Files that the Installer modifies

Inserting the next disk

Reviewing changes to your system files

Completing the installation process

Proceed to the next section, Files that the Installer Modifies.

Click this button to respecify the network driver configuration information.

Click this button to go back to the Installation Options dialog box.

Click this button to return to the Installation Options dialog box.

Click this button to go back to the Installation Options dialog box.

Click this button to go back to the Installation Options dialog box.

# Start installation process over again option

Select this option to restart the installation process.

# **Installing PC MACLAN**

# Starting the Installer

You install PC MACLAN by using the PC MACLAN Installer. The Installer is located on *PC MACLAN Disk 1.* Windows must be running when you start the Installer.

## To start the Installer in Windows 95/98:

- 1. Insert the floppy disk labeled *PC MACLAN Disk 1* into a floppy disk drive. This procedure assumes that the floppy disk is in drive *a*.
- 2. From the Start Menu, select Setting and open the Control Panel.
- 3. Double click the Add/remove Programs icon and press the **Install** button. Follow the instructions provided by the Wizard.

The Installer displays a message indicating that it is initializing itself and the <u>Installation Options</u> dialog box appears. Proceed to the next topic, <u>Selecting an Installation Process</u>.

### **Removing PC MACLAN**

## Starting the removal process

You remove PC MACLAN by using the PC MACLAN Installer. The Installer is located on *PC MACLAN Disk 1*. The removal process allows you to remove the PC MACLAN software only (without removing your AppleTalk networking configuration) or to remove both the PC MACLAN software and your AppleTalk networking configuration.

*Note:* The removal process requires that Windows be restarted. This will occur after the protocol and client are removed from the Registry using the Network Control Panel applet. Be sure to close any applications that may be open before you start the removal process.

#### To start the removal process from Windows 95/98:

(The AppleTalk Protocol and Client must be removed from the Registry before the Installer is run. See the README.TXT file for details.)

- 1. Insert the floppy disk labeled *PC MACLAN Disk 1* into a floppy disk drive. This procedure assumes that the floppy disk is in drive *a*.
- 2. From the Start Menu select Settings Control Panel.
- 3. In the Control Panel select Add/Remove Programs.
- 4. Select PC MACLAN from the list of installed programs and press the Add/Remove button.
- 5. When the dialog box displays "A:\Install.exe," press the **Uninstall** button.

The Installer displays a message indicating that it is initializing itself, and the Installation Options dialog box appears. Select the *Uninstall* option.

Proceed to the next topic, Selecting the Software to Remove.

### Before you begin Network adapter cards

# Supported network adapter cards

PC MACLAN supports the following network adapter cards.

AnamNET LocalTalk PCMCIA SMC EtherCard PLUS Elite Adapter

Apexx Etherwave Parallel Interface SMC TokenCard Elite Series 8100 / 8100A

Apexx LocalTalk Parallel Interface 3Com EtherLink III EISA Adapter

Artisoft AE-2 MCA Ethernet Adapter

Artisoft LANtastic Ethernet AE-2

3Com EtherLink III Adapter
3Com EtherLink XL Adapter

Artisoft LANtastic Ethernet AE-3

Artisoft Noderunner 2000

Artisoft Noderunner 2000

Asante 2000 Series Ethernet Adapter

3Com EtherLink II/16 Adapter

3Com Fast EtherLink XL Adapter

Asante 2100 Series MCA Ethernet Adapter 3Com EtherLink III Microchannel Adapter

Asante NWMLID Ethernet Adapter

Dayna / Farallon PhoneNet PC3 LocalTalk

Farallon Etherwave PCMCIA Adapter

Intel EtherExpress 16 Adapter

Intel EtherExpress PRO Adapter

Novell NE2000 or compatible Ethernet Adapter

SMC EliteCard PCMCIA

3Com EtherLink 16 TP Adapter

3Com EtherLink/MC TP Adapter

Xircom Pocket Ethernet Adapter

Xircom Pocket Ethernet Adapter III

SMC EtherCard PLUS Elite 16C & 8216 Adapter Xircom CreditCard Ethernet Adapter

### **Dialog Boxes**

# **Uninstall Options dialog box**

The Uninstall Options dialog box allows you to remove AppleTalk and PC MACLAN or PC MACLAN only. AppleTalk is a networking protocol on which some network applications, such as PC MACLAN, depend. Your computer may be configured to run another networking application, such as AppleSearch, that also depends on AppleTalk.

If you select the *Remove PC MACLAN and network drivers* option, the Installer removes both PC MACLAN and the AppleTalk networking software from your computer.

If you select the *Remove PC MACLAN only* option, the Installer removes the PC MACLAN software but not the AppleTalk networking software. You might want to remove the PC MACLAN software if your computer is configured as an AppleSearch client and you do not want to be or connect to AppleTalk Filing Protocol servers.

NOTE: Before uninstalling PC MACLAN from a Windows 95/98 system, remove the AppleTalk client and AppleTalk protocol using the Control Panel Network applet.

### **Buttons and options**

**Continue** button

Back button

Remove PC MACLAN and network drivers option

Remove PC MACLAN only option

# **Uninstall** option

Select this option to remove PC MACLAN from your computer.

# **VESA**

Few network adapter cards use the VESA standard because most computers provide only a few VESA slots, and those slots are occupied by cards that provide essential functionality, such as memory and video.

# Installing PC MACLAN Custom installation process

# Verifying disk space

The <u>Disk Space dialog box</u> displays the name of the currently selected drive, the amount of space that the PC MACLAN files will occupy when the installation is complete and the amount of available space on the currently selected drive.

*Note:* If the currently selected drive does not have enough free disk space to install PC MACLAN, the Installer displays the <u>Disk Space: Destination dialog box</u>, which allows you to continue the installation on a different drive.

## To install PC MACLAN on the currently selected drive or on a different drive, perform one of these actions:

- Select the *Install on this disk* option and then click the **Continue** button.
- Select the *Choose another disk* option and then click the **Continue** button.

The <u>Disk Space: Destination dialog box</u> will appear so that you can choose another drive. Choose the drive and click the **OK** button.

Proceed to the next topic, Selecting a Network Adapter Card.

# Yes button

| Click this button to confirm that your user name and the name of your compu | uter are entered | correctly. |
|-----------------------------------------------------------------------------|------------------|------------|
|-----------------------------------------------------------------------------|------------------|------------|

## Yes button

Click this button to exit the Installer.

## Before you begin

# Your computer's existing networking configuration

If your computer is not configured for an Ethernet or Token-Ring networking service, you'll need to install one before you can install PC MACLAN. For a LocalTalk network, the installer will install the required files. Except for LocalTalk, the Installer assumes an NDIS3 driver is already installed for your network adapter card.

If your computer is already configured for a networking service, you need to know the type of configuration. Proceed to the help topic below that describes the version of Windows running on your computer.

## **Subtopics**

Windows 95

## **DMA** channel

Direct memory access (DMA) is a technique for transferring data between the card and memory. A card that supports direct memory access has an exclusive data transfer route (as opposed to a route that is shared with other cards) and can transfer data more efficiently than cards that do not support DMA. The transfer route is called a *channel*, and each channel is identified by a number.

#### Interrupt request queue (IRQ)

An interrupt queue number (such as IRQ 5) identifies the location the card uses to notify the CPU that the card needs to use a system resource. For example, when a card needs to transfer incoming data to main memory, it sets an interrupt to request exclusive access to the data bus. The card does not actually interrupt the CPU. Instead, the request is placed in a queue (hence the term IRQ) that the CPU processes on a regular basis.

#### **On-board memory**

Some cards provide on-board memory, which allows them to store incoming data and send data to main memory in large chunks. When a card sends data to main memory in large chunks, it interrupts the CPU less frequently and performs I/O operations more efficiently. On-board memory addresses are specified using the same format that is used for the I/O port address.

## **Network Drivers dialog box**

If you see this dialog box during a Windows 95/98 installation, contact Miramar Systems Technical Support.

The Installer has found that your computer is already configured for a networking service. Windows 3.x limits the number of networking services that can operate fully at the same time. When one networking service is fully operational, any other networking service can only be partially operational.

*Note:* Windows for Workgroups supports its own network software as well as a *second* network service. If you are using Windows for Workgroups, the discussion in this topic applies to the *second* network service.

For example, if your computer is already configured for NetWare and you select the *Replace portions of the current* (second) network with PC MACLAN option, PC MACLAN replaces the following NetWare user interface elements:

- The AppleShare Properties window replaces the NetWare Properties window.
- PC MACLAN, rather than NetWare, appears in the Network control panel.
- PC MACLAN printer network-connection buttons replace NetWare printer network-connection buttons in Windows dialog boxes and in the Print dialog boxes of applications that support printer network-connection buttons.

If your computer is already configured for NetWare and you select the *Keep existing network configuration* option, PC MACLAN is installed so that its functionality changes in the following ways:

- The Netware Properties window is available, but the AppleShare Properties window is not available.
- · NetWare appears instead of PC MACLAN in the Network control panel.
- NetWare printer network-connection buttons appear instead of PC MACLAN printer network-connection buttons.

**NOTE:** If you elect to uninstall PC MACLAN at a later time, your original network cannot be fully restored by the installer program. To restore your previous network functionality, replace the current .INI files with the ones backed-up during the first installation of PC MACLAN. These can be identified in the ATINSTAL.LOG file.

#### **Buttons and options**

**Continue** button

**Back** button

Keep existing network configuration option

Replace portions of the current (second) network with PC MACLAN option

#### **Enter Serial Number**

This dialog box contains an edit field to enter the serial number. The serial number can be found on the bottom of the *PC MACLAN* package, the back of the user manual or, possibly, on the *PC MACLAN* disk 1. The installer will not continue without having a correct serial number entered at this point. Attempting to use the same serial number on more than one system may constitute a violation of the license agreement. PC MACLAN will not function on a network which already has the same serial number registered.

Enter your serial number and then click the **Continue** button.

#### **Buttons**

Continue button
Back buttin

## **Select Install Options**

There are six separate components that are setup during the installer process. The first four are the user selectable applications: Client services (File and Print combined), File Server and Print Server. The installation of these are optional. For example, a system may be configured to provide file and print services without being a client. Laptop users may elect to not install Print Client services to extend battery life.

The last two are required to configure the AppleTalk networking protocol stack on your installed network adapter hardware. These may be deselected during subsequent installations to the same system if servers or client services need to be added at a later time. This will reduce the time required to complete subsequent installations.

The last two would be selected (with the first four deselected) if either your network adapter has been replaced or you have upgraded from Windows 3.1 to Windows for WorkGroups 3.11.

When installing to Windows 95/98, the Install Network Transport option is deselected by default since PC MACLAN normally relies on Windows NDIS3 transport layer. Select this option when you need to install onto LocalTalk networks.

Click inside the square to modify the selection. A square with an *X* is selected while a square without an *X* is deselected and will not be installed.

After making your desired selections, click the Continue button.

#### **Buttons and options**

Continue button

Back button

Install MACLAN option

Install AppleTalk Protocol Stack option

Install Network Transport option

#### **Continue button**

Click this button to continue the installation process.

#### Start Over button

Click this button to return to the Installation Options dialog box.

## Install Print Client option

Select this option to have PC MACLAN software installed on your system. This will allow access to appleTalk devices on your network and allow AppleTalk devices access to the PC.

## Install File Client option

Select this option to have PC MACLAN Client installed on your system. This will allow access to AppleTalk Filing Protocol servers on your network.

## Install File Server option

Select this option to have PC MACLAN File Server installed on your system. This will allow access to your local drives by AppleTalk clients.

## Install Print Server option

Select this option if you have a Postscript printer connected to your system which you want to share with others on your network as a LaserWriter.

## Install AppleTalk Protocol Stack option

| Select this option to have the 32 bit VxDs and the terminate and stay res | sident driver | (if necessary) | ) installed. |
|---------------------------------------------------------------------------|---------------|----------------|--------------|
|---------------------------------------------------------------------------|---------------|----------------|--------------|

## Install Network Transport option

Select this option to have the terminate and stay resident programs for an ODI installation installed. (Required for LocalTalk.)

# Installing PC MACLAN Custom installation process

## Selecting installation options

There are a number components that are setup during the installer process. They are the: Client services (File and Print combined), File Server, Print Server and the AppleTalk network protocol.

You may choose one of three options from this dialog box. Standard Installation is the recommended installation pathway. Custom Installation option allows you to make some changes to the defaults. This option also enables you to install PC MACLAN for a LocalTalk network. Select Uninstall to completely remove PC MACLAN from your system.

When installing to Windows 95/98, the Install Network Transport option is deselected by default since PC MACLAN relies on Windows NDIS3 transport layer. Select this option when you need to install into an existing LocalTalk network.

#### To select the desired installation options:

 Click inside the circle to modify the selection. A circle with a dot is selected while an open circle is deselected and will not be installed.

#### To accept the selected installation option:

Click the Continue button.

Proceed to the next topic, Specifying a destination directory.

#### **Continue button**

Click this button to continue the installation process.

#### Start Over button

Click this button to return to the Installation Options dialog box.

## Help button

Click this button to get Help for this dialog box

## **Previous Network Adapter detected**

The installer has detected that there is an ODI driver already loaded on your system. You are given the option of having PC MACLAN use your existing ODI driver (the installer modifies the Net.cfg file to accept the AppleTalk protocol) or have PC MACLAN setup a completely new ODI driver. In most cases, using the existing ODI driver is best and this is the default option.

If you are intending to run the AppleTalk protocol on a LocalTalk adapter while running a previous network on another ODI adapter, you will need to merge the new Net.cfg file with your existing Net.cfg file and run all ODI drivers from the same directory as LSL.COM and the combined NET.CFG.

## **Buttons and options**

Continue button

**Back** button

<u>Use previously installed adapter drivers option</u> <u>Install new adapter drivers option</u>

#### **Continue button**

Click this button to continue the installation process.

#### Start Over button

Click this button to return to the Installation Options dialog box.

## Use previously installed adapter drivers option

Select this option to have PC MACLAN use your existing ODI driver installation.

## Install new adapter drivers option

Select this option to have PC MACLAN setup a new ODI driver for your network adapter card.

#### Before you begin Your computer's networking configuration

#### Windows 95/98

Use the Network Control Panel dialog box to examine your computer's networking configuration.

PC MACLAN is compatible with the following drivers when the default protocol setting is Microsoft NetBeui or IPX/SPX-compatible transport:

- Any enhanced-mode NDIS driver (NDIS 3.1or greater) for Ethernet and Token ring network environments
- · Any ODI or NDIS2 driver which Windows shims to NDIS 3.1 via Microsoft NetBeui protocol
- A LocalTalk ODI driver (to which Windows cannot shim)

## **Upgrading Your Software**

The PC MACLAN Installer has detected a previous version of Miramar System's AppleTalk protocol stack installed on your computer. If you are upgrading from PC MACLAN v5.5x or v6.0x, press continue.

Prior to upgrading from a previous verion, Windows must be restarted without loading the AppleTalk protocol stack or any applications which use the AppleTalk protocol.

## Important NDIS Windows 95/98 Driver Information (please read carefully)

This installation assumes you have a functioning Ethernet or Token-Ring network adapter installed on your Windows 95/98 PC. Windows 95/98 uses the Registry to load virtual device drivers (VxDs) when Windows starts. Follow the steps listed below to set up your PC to load the AppleTalk protocol and client from the Registry using your installed network adapter.

- 1. Select the CONTROL PANEL from your computer.
- 2.Select the Network ICON.
- 3.Select the ADD button.
- 4.Select Adapter (if there is one previously installed skip to #9).
- 5. From the manufacturer list choose your ethernet or token-ring card's maker. (If you have an unlisted adapter, follow the installation instructions that came with your card or contact the manufacturer.) When installing PC MACLAN Remote select Microsoft to install a Dial-Up Adapter.
- 6. From the list of adapters, select the adapter installed on your PC. (Dial-Up Adapter for PC MACLAN Remote.)
- 7.Select the **OK** button.
- 8.Select the **ADD** button.
- 9.Select Trotocol
- 10.Select the ADD button.
- 11. Under Manufacturers List box choose "Miramar Systems, Inc."
- 12. Select "Miramar Systems AppleTalk protocol for NDIS3.1" and press the **OK** button.
- 13.Select the **ADD** button.
- 14 Select 🖳 Client
- 15.Select the **ADD** button..
- 16.Under Manufacturers List box choose "Miramar Systems, Inc."
- 17. Select the **OK** button.
- 18. Select the **OK** button again to enter the new values into the Windows registry.
- 19. Select the **YES** button to restart Windows.

The procedure listed here can also be found in the README.TXT file on Disk 1 and in the installation directory.

## Important ODI LocalTalk Windows 95/98 Driver Information (please read carefully)

You have selected a LocalTalk adapter which uses real mode ODI drivers. The drivers for this adapter must be loaded prior to Windows startup. The Installer places a call to a batch file (ATDRIVER.BAT) on the first line of the AUTOEXEC.BAT file.

Windows 95/98 uses the Registry to load virtual device drivers (VxDs) when Windows starts. Follow the steps listed below to set up your PC to load the AppleTalk protocol and client from the Registry using your installed LocalTalk adapter.

- 1. Select the CONTROL PANEL from your computer.
- 2.Select the Network ICON.
- 3.Select the **ADD** button.
- 4.Select Adapter .
- 5. From the manufacturer list choose "(installed localtalk driver)."
- 6. From the list of adapters select "ODI LocalTalk Adapter [via ATDRIVER.BAT]."
- 7.Select the **OK** button.
- 8. Select the ADD button.
- 9.Select Frotocol
- 10.Select the ADD button.
- 11. Under Manufacturers List box choose "Miramar Systems, Inc."
- 12. Select "Miramar Systems AppleTalk protocol for ODI" and press the **OK** button.
- 13.Select the **ADD** button.
- 14.Select 🚨 Client
- 15.Select the ADD button.
- 16.Under Manufacturers List box choose "Miramar Systems, Inc."
- 17. Select the **OK** button.
- 18. Select the **OK** button again to enter the new values into the Windows registry.
- 19. Select the **YES** button to restart Windows.

The procedure listed here can also be found in the README.TXT file on Disk 1 and in the installation directory.

## Win 95 Upgrade or Uninstall

To upgrade or uninstall PC MACLAN, the Client ,Protocol and the installed LocalTalk adapter (if applicable) must be removed from the Registry and your system restarted. This will allow the Installer to overwrite or delete files that may currently be open by Windows. This will disable your PC's ability to connect to AppleTalk file servers and printers. If you are upgrading, the Installer will automatically replace the Client, Protocol and ODI LocalTalk adapter (if applicable).

Please follow these steps: (All actions are performed in the Network Control Panel)

- 1. Select the Miramar Systems AppleTalk Client, also known as "Client for AppleTalk Networks" or "Miramar Systems AppleTalk Client Support V5.52."
- 2.Press the Remove button.
- 3. Select the Miramar Systems AppleTalk protocol, either NDIS3 or ODI as applicable.
- 4. Press the Remove button.
- 5. Select the ODI LocalTalk driver adapter if your system was connected to a LocalTalk network. If not, skip to step 7.
- 6.Press the **Remove** button.
- 7.Press the **OK** button.
- 8. Remove the PC MACLAN disk from the disk drive.
- 9. Press the **Yes** button to restart your system.

After restarting your system, please continue with your upgrade or uninstall.

## **Uninstalling Network Drivers**

The installer has detected Registry entries for Miramar Systems AppleTalk protocol and/or client. These entries must be removed and Windows restarted before the installer can continue.

The default option, 'Uninstall drivers automatically (recommended),' performs a fully automated Registry modification procedure. Upon Windows restart, the installer will also automatically re-initialize. After the client and protocol are removed, you will be prompted to restart Windows. Remove the installation disk as Windows closes and replace the disk after you see "Starting Windows 95 ..." If this step is not done, an error message will be displayed when Install.exe is not available.

The second option, 'I will manually uninstall the network drivers,' opens the Network Control Panel, opens a help topic which describes the necessary steps and sets the Installer to automatically re-initialize on Windows restart. After removing the client and protocol, you will be prompted to restart Windows. Remove the installation disk as Windows closes and replace the disk after you see "Starting Windows 95 ..." If this step is not done, an error message will be displayed when Install.exe is not available.

The last option, 'I'll do it later,' will simply terminate the installer and return you to Windows without having made any changes.

## Miramar AppleTalk Protocol Not Found

This error condition occurs when the Miramar AppleTalk Protocol is not loaded. During an Uninstall or Upgrade, this message is normal. Press the **OK** button and resume the installation process.

If an Uninstall or Upgrade is not being done, then the protocol may have been inadvertently removed. If this is the case, you will need to add the protocol (and client) using the Network Control Panel applet. Select the appropriate help topic for your network configuration.

## **Help Topics**

**Ethernet or Token-Ring using NDIS** 

**LocalTalk using ODI** 

## Remote Dial-Up Adapter Needed

The Dial-up adapter from the ISDN 1.1 Accelerator Pack cannot be added automaically by the PC MACLAN installer. To complete the installation, you will need to add the Dial-up adapter to the Network Control Panel.

Follow the steps below to add the Dial-up adapter to your computer"

- 1. Select the CONTROL PANEL from your computer.
- 2.Select the Network ICON.
  - 3.Select the **ADD** button.
  - 4.Select BAdapter
  - 5. From the manufacturer list choose Microsoft.
  - 6. From the list of adapters, select Dial-Up adapter.
  - 7. Select the **OK** button.

At this point, you have two options. You may let the installer handle the rest of the network setup or you can perform the tasks manually. To let the installer complete the network setup, press the **OK** button on the Network Control Panel, press the **No** button when asked to restart your computer and then start the installer. This next installation will be performed as an upgrade. This is normal.

To perform the tasks manually, with the Network Control Panel already open, follow these steps:

- 1.Select the ADD button.
- 2.Select Trotocol
- 3.Select the ADD button.
- 4. Under Manufacturers List box choose "Miramar Systems, Inc."
- 5.Select the "Miramar Systems AppleTalk protocol for NDIS3.1" protocol and press the **OK** button.
- 6.Select the ADD button.
- 7. Select 🚇 Client
- 8. Select the ADD button...
- 9. Under Manufacturers List box choose "Miramar Systems, Inc."
- 10. Select the **OK** button.
- 11. Select the **OK** button again to enter the new values into the Windows registry.
- 12. Select the YES button to restart Windows.
- 13.If prompted to select an adapter to bind, choose the Dial-Up Adapter to connect to the AppleTalk network remotely or your LAN adapter if you are physically connected to the AppleTalk network.

# This is the last topic (unused)

There is no text for this topic other than this sentence.